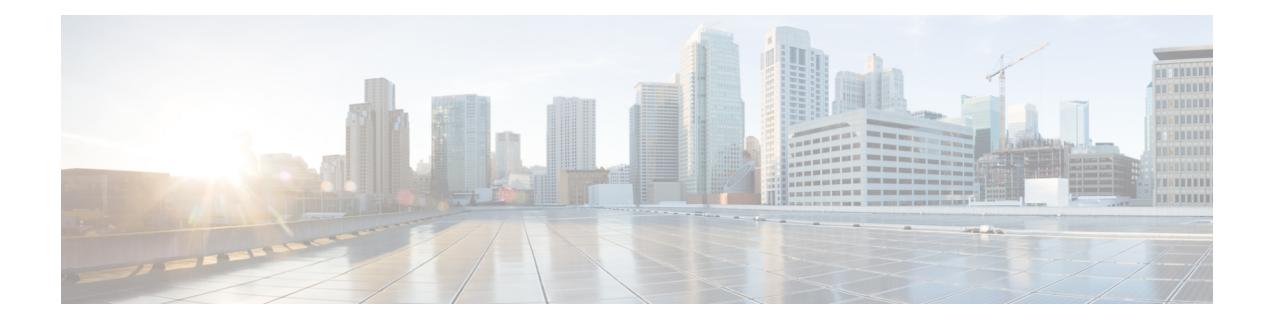

# **Configuring Port Channels**

This chapter provides information about port channels and how to configure the port channels.

- Finding Feature [Information,](#page-1-0) on page 2
- Feature History for Port [Channels,](#page-2-0) on page 3
- [Information](#page-3-0) About Port Channels, on page 4
- [Prerequisites](#page-13-0) for Port Channels, on page 14
- Default [Settings,](#page-14-0) on page 15
- Guidelines and [Limitations,](#page-15-0) on page 16
- Port Channel Best [Practices,](#page-17-0) on page 18
- [Configuring](#page-24-0) Port Channels, on page 25
- Verifying Port Channel [Configuration,](#page-28-0) on page 29
- [Configuration](#page-33-0) Examples for F and TF Port Channels, on page 34
- [Configuration](#page-35-0) Examples for F and TF Port Channels (Dedicated Mode), on page 36

## <span id="page-1-0"></span>**Finding Feature Information**

Your software release might not support all the features documented in this module. For the latest caveats and feature information, see the Bug Search Tool at <https://tools.cisco.com/bugsearch/> and the release notes for your software release. To find information about the features documented in this module, and to see a list of the releases in which each feature is supported, see the New and Changed chapter or the Feature History table below.

I

## <span id="page-2-0"></span>**Feature History for Port Channels**

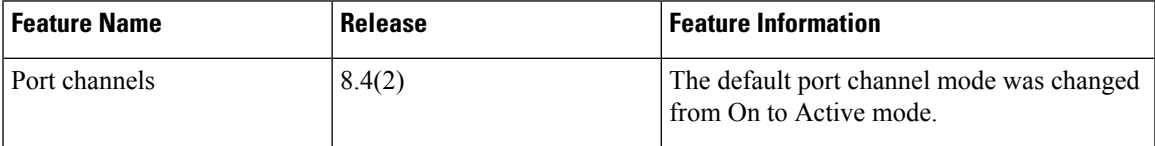

## <span id="page-3-0"></span>**Information About Port Channels**

### **Port Channels Overview**

Port channels refer to the aggregation of multiple physical interfaces into one logical interface to provide higher aggregated bandwidth, load balancing, and link redundancy (see Figure 1: Port Channel [Flexibility,](#page-3-1) on [page](#page-3-1) 4). Port channels can connect to interfaces across switching modules, so a failure of a switching module cannot bring down the port channel link.

#### <span id="page-3-1"></span>**Figure 1: Port Channel Flexibility**

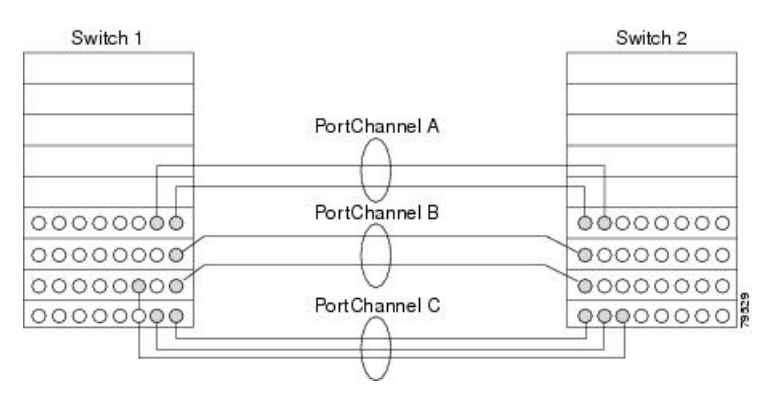

Port channels on Cisco MDS 9000 Series Multilayer Switches allow flexibility in configuration. This illustrates three possible port channel configurations:

- Port channel A aggregates two links on two interfaces on the same switching module at each end of a connection.
- Port channel B also aggregates two links, but each link is connected to a different switching module. If the switching module goes down, traffic is not affected.
- Port channel C aggregates three links. Two links are on the same switching module at each end, while one is connected to a different switching module on switch 2.

### **E Port Channels**

An E port channel refers to the aggregation of multiple E ports into one logical interface to provide higher aggregated bandwidth, load balancing, and link redundancy. Port channels can connect to interfaces across switching modules, so a failure of a switching module cannot bring down the port channel link.

A port channel has the following features and restrictions:

- Provides a point-to-point connection over ISL (E ports) or EISL (TE ports). You can combine multiple links into a port channel.
- Increases the aggregate bandwidth on an ISL by distributing traffic among all functional links in the channel.
- Load balances across multiple links and maintains optimum bandwidth utilization. Load balancing is based on the source ID, destination ID, and exchange ID (OX ID).

• Provides high availability on an ISL. If one link fails, traffic that is previously carried on thislink switches to the remaining links. If a link goes down in a port channel, the upper protocol is not aware of it. To the upper protocol, the link is still there, although the bandwidth is diminished. Link failure does not affect the routing tables. Port channels may contain up to 16 physical links and may span multiple modules for added high availability.

**Note**

See the Cisco MDS 9000 Series NX-OS Fabric [Configuration](http://www.cisco.com/c/en/us/td/docs/switches/datacenter/mds9000/sw/7_3/configuration/fabric/fabric.html) Guide for information about failover scenarios for port channels and FSPF links.

### **F, TF, NP, and TNP Port Channels**

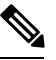

**Note**

We do not recommend using interface, fWWN, or domain-ID based zoning for devices that are connected to the edge Cisco N-Port Virtualization (NPV) switches.

F port channels provide fault tolerance and performance benefits on connections to N-Port Virtualization (NPV) switches, including Cisco UCS Fabric Interconnects (FIs). F port channels present unique challenges to ACL TCAM programming. When F ports are aggregated into a port channel, ACL TCAM programming is repeated on each member interface. Consequently, these types of port channels multiply the amount of TCAM entries needed. Because of this, it is imperative that the member interfaces are allocated as optimally as possible, and that zoning best practices are also followed. If you also consider the fact that these F port channels can contain 100+ host logins, TCAM can easily be exceeded, especially for fabric switches if best practices are not followed.

The following is a sample topology:

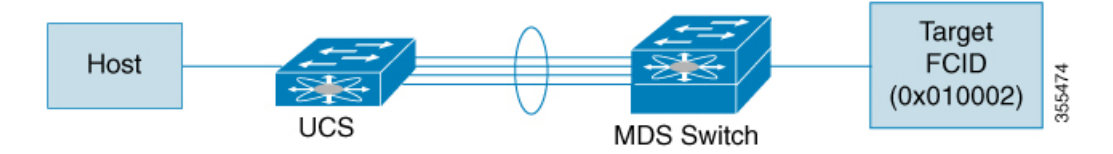

This example assumes that the port channel (PC) contains 8 interfaces, fc1/1-fc1/8.

In addition, the following two zones are active:

```
zone1
member host (host 0x010001)
member target1 (target1 0x010002)
zone2
member host (host 0x010001)
member target2 (target2 0x010003)
```
In such a scenario, the following ACL programming will be present on each member of the PC:

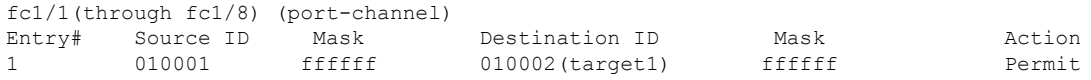

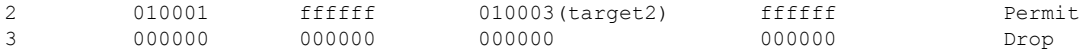

The above example shows the ACL TCAM programming that will be duplicated on each member of the F port-channel. Consequently, if a lot of programming is required because of a large number of FLOGIs on the F port channel, or a large number of devices are zoned with the devices on the F port channel, TCAM can be exhausted on a forwarding engine. The following are the best practices for efficient use of TCAM with respect to F ports and F port-channels:

- Distribute port-channel member interfacesinto different forwarding engines, especially on fabric switches.
- If TCAM usage is still too high in the case of port-channel with a large number of interfaces, then split the port-channel into two separate port-channels each with half the interfaces. This will still provide redundancy but will reduces the number of FLOGIs per individual port-channel and thus reduce TCAM usage.
- Distribute member interfaces into different linecards on director-class switches.
- Distribute member interfaces into forwarding engines with lower TCAM zoning region usage.
- Use single-initiator zones, single-target zones, or Smart Zoning.

### **Port Channeling and Trunking**

Trunking is a commonly used storage industry term. However, the Cisco NX-OS software and switches in the Cisco MDS 9000 Series Multilayer Switches implement trunking and port channeling as follows:

- Port channeling enables several physical links to be combined into one aggregated logical link.
- <span id="page-5-0"></span>• Trunking enables a link transmitting frames in the EISL format to carry (trunk) multiple VSAN traffic. For example, when trunking is operational on an E port, that E port becomes a TE port. A TE port is specific to switches in the Cisco MDS 9000 Series Multilayer Switches. An industry standard E port can link to other vendor switches and is referred to as a nontrunking interface (see Figure 2: [Trunking](#page-5-0) Only, on [page](#page-5-0) 6 and Figure 3: Port [Channeling](#page-5-1) and Trunking, on page 6). See [Configuring](cisco_mds9000_interfaces_config_guide_8x_chapter7.pdf#nameddest=unique_17) Trunking for information on trunked interfaces.

#### **Figure 2: Trunking Only**

<span id="page-5-1"></span>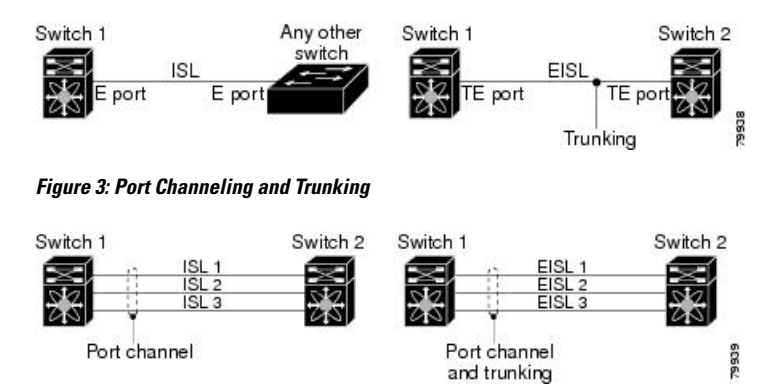

Port channeling and trunking are used separately across an ISL.

- Port channeling—Interfaces can be channeled between the following sets of ports:
	- E ports and TE ports
- F ports and NP ports
- TF ports and TNP ports
- Trunking—Trunking permits carrying traffic on multiple VSANs between switches.

See the Cisco MDS 9000 Series NX-OS Fabric [Configuration](http://www.cisco.com/c/en/us/td/docs/switches/datacenter/mds9000/sw/7_3/configuration/fabric/fabric.html) Guide.

• Both port channeling and trunking can be used between TE ports over EISLs.

### **Port Channel Modes**

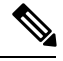

After changing the port-channel mode, each member interface must be brought down and brought back up via the **shutdown** and **no shutdown** commands for the port-channel mode to be changed. This can be done on an individual member-by-member basis such that the port-channel remains up and fully functional. **Note**

You can configure each port channel with a channel group mode parameter. Such configuration determines the port channel protocol behavior for all member ports in this channel group. The possible values for a channel group mode are as follows:

• On—The member ports only operate as part of a port channel or remain inactive. In this mode, the port channel protocol is not initiated. However, if a port channel protocol frame is received from a peer port, the software indicates its nonnegotiable status. This mode is backward compatible with the existing implementation of port channels in releases before Cisco MDS NX-OS Release 2.0(1b), where the channel group mode is implicitly assumed to be On. In Cisco MDS SAN-OS Releases 1.3 and earlier, the only available port channel mode was the On mode. Port channels that are configured in the On mode require you to explicitly enable and disable the port channel member ports at either end if you add or remove ports from the port channel configuration. Physically verify that the local and remote ports are connected to each other.

However, from Cisco MDS Release NX-OS Release 8.4(1), the default port channel mode is the Active mode.

• Active—The member ports initiate port channel protocol negotiation with the peer ports regardless of the channel group mode of the peer port. If the peer port, while configured in a channel group, does not support the port channel protocol, or responds with nonnegotiable status, it defaults to the On mode behavior in Cisco MDS Release NX-OS Release 8.3(1) and earlier releases. However, from Cisco MDS Release NX-OS Release 8.4(1), the default port channel mode is the Active mode. The Active port channel mode allows automatic recovery without explicitly enabling and disabling the port channel member ports at either end.

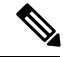

Before Cisco MDS NX-OS Release 8.3(1), the CLI and the Device Manager create the port channel in On mode on the NPIV core switches and Active mode on the NPV switches. DCNM-SAN creates all port channels in Active mode. We recommend that you create port channels in Active mode. **Note**

From Cisco MDS NX-OS Release 8.4(1), the CLI and the Device Manager create the port channel in Active mode on the NPIV core switches.

<span id="page-7-0"></span>Table 1: Channel Group [Configuration](#page-7-0) Differences , on page 8 compares On and Active modes.

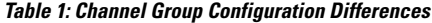

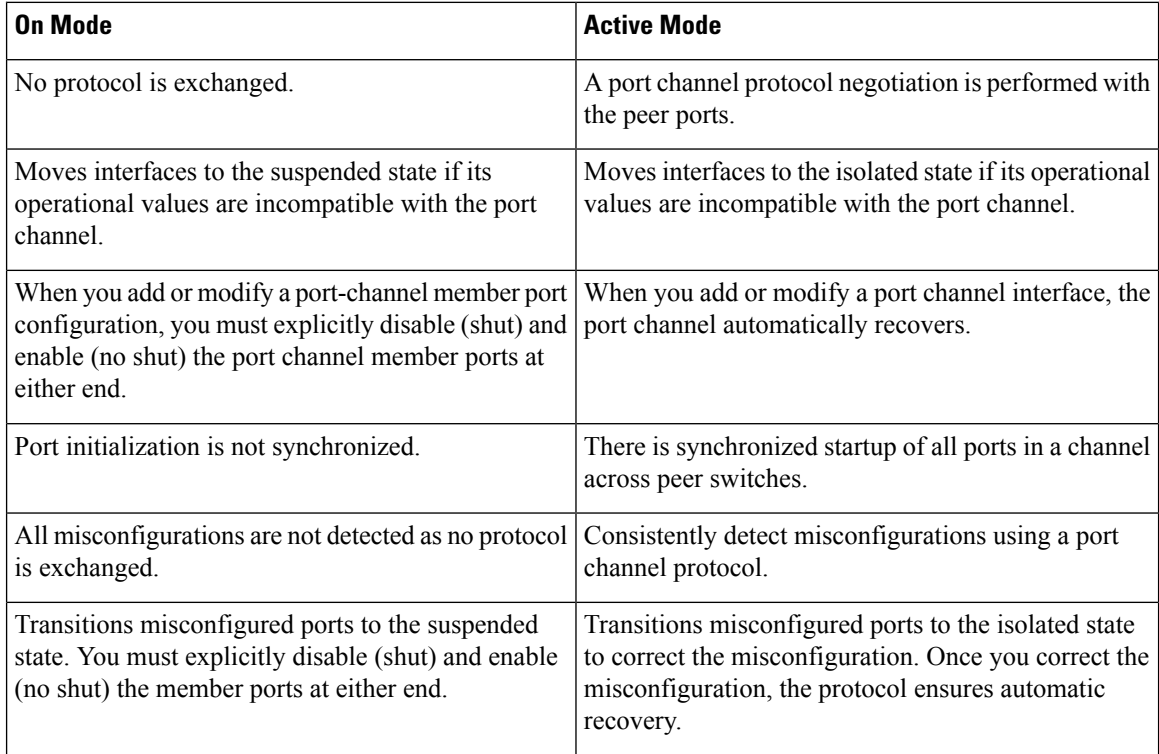

### **Port Channel Deletion**

When you delete the port channel, the corresponding channel membership is also deleted. All interfaces in the deleted port channel convert to individual physical links. After the port channel is removed, regardless of the mode used (Active and On), the ports at either end are gracefully brought down. The ports going down gracefully indicates that no frames were lost when the interface went down (see the Graceful [Shutdown](cisco_mds9000_interfaces_config_guide_8x_chapter3.pdf#nameddest=unique_47)).

If you delete the port channel for one port, then the individual ports within the deleted port channel retain the compatibility parameter settings (speed, mode, port VSAN, allowed VSAN, and port security). You can explicitly change those settings as required.

- If you use the default On mode to avoid inconsistent states across switches and to maintain consistency across switches, then the ports shut down. Explicitly enable those ports again.
- If you use the Active mode, then the port channel ports automatically recover from the deletion.

### **Interfaces in a Port Channel**

You can add or remove a physical interface (or range of interfaces) to an existing port channel. The compatible parameters on the configuration are mapped to the port channel. Adding an interface to a port channel increases the channel size and bandwidth of the port channel. Removing an interface from a port channel decreases the channel size and bandwidth of the port channel.

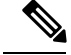

**Note**

For information about port channel support on Generation 2 switching modules, see the Port Channel [Limitations](cisco_mds9000_interfaces_config_guide_8x_chapter4.pdf#nameddest=unique_119) section.

#### **Interface Addition to a Port Channel**

You can add a physical interface (or range of interfaces) to an existing port channel. The compatible parameters on the configuration are mapped to the port channel. Adding an interface to a port channel increases the channel size and bandwidth of the port channel.

You can configure a port as a member of a static port channel only if the following configurations are the same in the port and the port channel:

- Speed
- Mode
- Rate mode
- Port VSAN
- Trunking mode
- Allowed VSAN list or VF-ID list

After the members are added, regardless of the mode (Active and On) used, the ports at either end are gracefully brought down. The ports going down gracefully indicates that no frames were lost when the interface went down.

#### **Compatibility Check**

A compatibility check ensures that the same parameter settings are used in all physical ports in the channel. Otherwise, they cannot become part of a port channel. The compatibility check is performed before a port is added to the port channel.

The check ensures that the following parameters and settings match at both ends of a port channel:

- Capability parameters (type of interface, Gigabit Ethernet at both ends, or Fibre Channel at both ends).
- Administrative compatibility parameters (speed, mode, rate mode, port VSAN, allowed VSAN list, and port security).

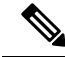

**Note** Ports in shared rate mode cannot form a port channel or a trunking port channel.

• Operational parameters (remote switch WWN and trunking mode).

A port addition procedure fails if the capability and administrative parameters on the remote switch are incompatible with the capability and administrative parameters on the local switch. If the compatibility check is successful, the interfaces are operational and the corresponding compatibility parameter settings apply to these interfaces.

#### **Suspended and Isolated States**

If the operational parameters are incompatible, the compatibility check fails and the interface is placed in a suspended or isolated state based on the configured mode:

- An interface enters the suspended state if the interface is configured in the On mode.
- An interface enters the isolated state if the interface is configured in the Active mode.

#### **Forcing an Interface Addition**

You can force the port configuration to be overwritten by the port channel. In this case, the interface is added to a port channel.

- If you use the On mode to avoid inconsistent states across switches and to maintain consistency across switches, then the ports shut down. Explicitly enable those ports again.
- If you use the Active mode, then the port channel ports automatically recover from the addition.

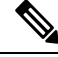

**Note** When port channels are created from within an interface, the **force** option cannot be used.

After the members are forcefully added, regardless of the mode (Active and On) used, the ports at either end are gracefully brought down. The ports going down gracefully indicates that no frames were lost when the interface went down (see the Graceful [Shutdown\)](cisco_mds9000_interfaces_config_guide_8x_chapter3.pdf#nameddest=unique_47) section.

#### **Deleting an Interface from a Port Channel**

When a physical interface is deleted from the port channel, the channel membership is automatically updated. If the deleted interface is the last operational interface, then the port channel status is changed to a down state. Deleting an interface from a port channel decreases the channel size and bandwidth of the port channel.

- If you use the On mode to avoid inconsistent states across switches and to maintain consistency across switches, then the ports shut down. Explicitly enable those ports again.
- If you use the Active mode, then the port channel ports automatically recover from the deletion.

After the members are deleted, regardless of the mode (Active and On) used, the ports at either end are gracefully brought down. The ports going down gracefully indicatesthat no frames were lost when the interface went down.

### **Port Channel Protocols**

In earlier Cisco SAN-OS releases, port channels required extra administrative tasks to support synchronization. The Cisco NX-OS software provides robust error detection and synchronization capabilities. You can manually configure channel groups or they can be automatically created. In both cases, the channel groups have the same capability and configurational parameters. Any change in configuration applied to the associated port channel interface is propagated to all members of the channel group.

A protocol to exchange port channel configurations is available in all Cisco MDS switches. This addition simplifies port channel management with incompatible ISLs. Extra autocreation mode enables ISLs with compatible parameters to automatically form channel groups without manual intervention.

The port channel protocol is enabled by default.

The port channel protocol expands the port channel functional model in Cisco MDS switches. It uses the exchange peer parameters (EPP) services to communicate across peer ports in an ISL. Each switch uses the information that is received from the peer ports along with its local configuration and operational values to decide if it has to be part of a port channel. The protocol ensures that a set of ports is eligible to be part of the same port channel. They are only eligible to be part of the same port channel if all the ports have a compatible partner.

The port channel protocol uses two subprotocols:

- Bring-up protocol—Automatically detects misconfigurations so you can correct them. This protocol synchronizes the port channel at both ends so that all frames for a given flow (as identified by the source FC ID, destination FC ID and OX ID) are carried over the same physical link in both directions. This helps make applications such as write acceleration, work for port channels over FCIP links.
- Autocreation protocol—Automatically aggregates compatible ports into a port channel.

#### **Channel Group Creation**

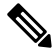

#### **Note**

Channel groups are not supported on internal ports in the Cisco Fabric Switch for HP c-Class BladeSystem and the Cisco Fabric Switch for IBM BladeSystem.

<span id="page-10-0"></span>Assuming the link A1-B1 comes up first (see Figure 4: [Autocreating](#page-10-0) Channel Groups, on page 11 section), that link is operational as an individual link. When the next link comes up, for example, A2-B2, the port channel protocol identifies if this link is compatible with link A1-B1 and automatically creates channel groups 10 and 20 in the respective switches. If link A3-B3 can join the channel groups (the port channels), the respective ports have compatible configurations. If link A4-B4 operates as an individual link, it is because of the incompatible configuration of the two end ports with the other member ports in this channel group.

#### **Figure 4: Autocreating Channel Groups**

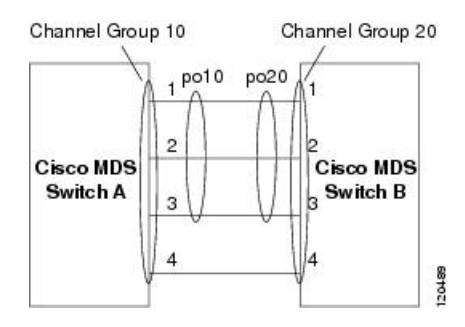

The channel group numbers are selected dynamically, and as such, the administrative configuration of the ports forming the channel group at either end are applicable to the newly created channel group. The channel group number that is chosen dynamically may be different across reboots for the same set of port channels that are based on the order of ports that are initialized in the switch.

Table 2: Channel Group [Configuration](#page-11-0) Differences , on page 12 identifies the differences between user-configured and auto-configured channel groups.

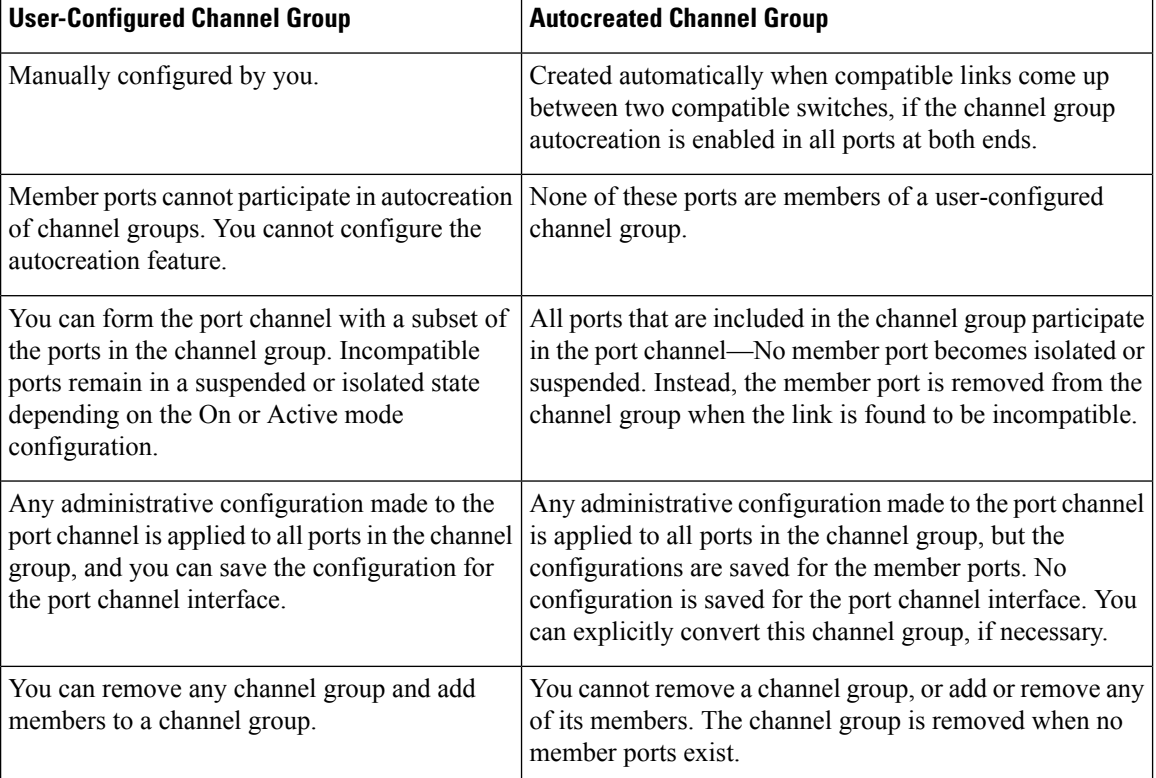

#### <span id="page-11-0"></span>**Table 2: Channel Group Configuration Differences**

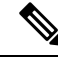

**Note** Autocreation is not supported as of MDS NX-OS Release 4.1(1b) and later.

### **Autocreation**

The autocreation protocol has the following functionality:

- When you enable the autocreation feature, you cannot configure ports as part of a port channel. These two configurations are mutually exclusive.
- Enable the autocreation feature in both the local and peer ports to negotiate a port channel.
- Aggregation occurs in one of two ways:
	- A port is aggregated into a compatible autocreated port channel.
	- A port is aggregated with another compatible port to form a new port channel.
- Newly created port channels are allocated from the maximum port channel in a decreasing order based on availability. If all port channels are used up, aggregation is not allowed.
- You cannot change the membership or delete an autocreated port channel.
- When you disable autocreation, all member ports are removed from the autocreated port channel.
- After you remove the last member from an autocreated port channel, the channel is automatically deleted and the number is released for reuse.
- An autocreated port channel is not persistent through a reboot. You can configure an autocreated port channel to appear the same as a persistent port channel. After the port channel is made persistent, the autocreation feature is disabled in all member ports.
- You can enable or disable the autocreation feature on a per-port basis or for all ports in the switch. When this you enable this configuration, the channel group mode is assumed to be active. The default for this task is disabled.
- If you enable autocreation of channel groups for an interface, you must first disable the autocreation feature before downgrading to an earlier software version or before configuring the interface in a manually configured channel group.

When enabling autocreation in any switch in the Cisco MDS 9000 Series Multilayer Switches, we recommend that you retain at least one interconnected port between the switches without any autocreation configuration. If all ports between two switches are configured with the autocreation feature at the same time, you may face a possible traffic disruption between these two switches. The traffic disruption is because the ports are automatically disabled and reenabled when ports are added to an autocreated port channel. **Tip**

#### **Manually Configured Channel Groups**

A user-configured channel group cannot be converted to an autocreated channel group. However, you can convert an autocreated channel group to a manual channel group. Once performed, this task is irreversible. The channel group number does not change, but the member ports operate according to the properties of the manually configured channel group, and the autocreation of channel group isimplicitly disabled for all member ports.

 $\boldsymbol{\varOmega}$ 

**Tip** If you enable persistence, be sure to enable it at both ends of the port channel.

## <span id="page-13-0"></span>**Prerequisites for Port Channels**

Before configuring a port channel, consider the following guidelines:

- Configure the port channel across switching modules to implement redundancy on switching module reboots or upgrades.
- Ensure that you do not connect a port channel to different sets of switches. Port channels require point-to-point connections between the same set of switches.

If you misconfigure port channels, you may receive a misconfiguration message. If you receive this message, the port channel's physical links are disabled because error was detected.

Port channel error is detected if the following requirements are not met:

- Connect each switch on either side of a port channel to the same number of interfaces.
- Connect each interface to a corresponding interface on the other side (see Figure 6: [Misconfigured](#page-16-0) [Configurations,](#page-16-0) on page 17 for an example of an invalid configuration).
- You cannot change the links in a port channel after you configure the port channel. If you change the links after you configure the port channel, ensure to reconnect the links to interfaces within the port channel and reenable the links.

If all three conditions are not met, the faulty link is disabled.

Enter the **show interface** command for that interface to verify that the port channel is functioning as required.

## <span id="page-14-0"></span>**Default Settings**

<span id="page-14-1"></span>Table 3: Default Port Channel [Parameters](#page-14-1) , on page 15 lists the default settings for port channels.

**Table 3: Default Port Channel Parameters**

| <b>Parameters</b>   | <b>Default</b>                                                                                                    |
|---------------------|----------------------------------------------------------------------------------------------------|
| Port channels       | FSPF is enabled by default.                                                                                           |
| Create port channel | Administratively up.                                                                                                  |
|                     | Default port channel mode   Cisco MDS NX-OS Release 8.3(1) and earlier: On mode on non-NPV and NPIV<br>core switches. |
|                     | Cisco MDS NX-OS Release 8.4(1) and later: Active mode on non-NPV and<br>NPIV core switches.                           |
|                     | Active mode on NPV switches.                                                                                          |
| Autocreation        | Disabled.                                                                                                    |

## <span id="page-15-0"></span>**Guidelines and Limitations**

### **General Guidelines and Limitations**

Cisco MDS 9000 Series Multilayer switches support the following number of port channels per switch:

• A port channel number refers to the unique identifier for each channel group. This number ranges from of 1–256.

The following table describes the results of adding a member to a port channel for various configurations.

### **F, TF, and NP Port Channel Limitations**

The following guidelines and restrictions are applicable for F, TF, and NP port channels:

- On the switch with **feature npiv** configured the ports must be in F mode.
- On the switch with **feature npv** configured the ports must be in NP mode.
- Automatic creation is not supported.
- On mode is not supported. Only Active-Active mode is supported. By default, the mode is Active on the NPV switches.
- Devices that are logged in through an F port channel on an MDS switch are not supported in IVR non-NAT configuration. The devices are supported only in IVR NAT configuration.
- Port security rules are enforced only on physical pWWNs at the single link level.
- FC-SP authenticates only the first physical FLOGI of every port channel member.
- Since the FLOGI payload carries only the VF bits to trigger the use of a protocol after the FLOGI exchange, those bits are overridden. If the Cisco NPV switches, the core has a Cisco WWN and tries to initiate the PCP protocol.
- The name server registration of the N ports logging in through an F port channel uses the fWWN of the port channel interface.
- DPVM configuration is not supported.
- You cannot configure the port channel port VSAN using DPVM.
- The Dynamic Port VSAN Management (DPVM) database is queried only for the first physical FLOGI of each member, so that the port VSAN can be configured automatically.
- DPVM does not bind FC\_IDs to VSANs, but pWWNs to VSANs. It is queried only for the physical FLOGI.

### **E Port Channel Limitations**

The port channel interface must be in Active mode when you configure multiple FCIP interfaces with WA.

Ш

## **Valid and Invalid Port Channel Examples**

Port channels are created with default values. You can change the default configuration just like any other physical interface.

<span id="page-16-1"></span>Figure 5: Valid Port Channel [Configurations,](#page-16-1) on page 17 provides examples of valid port channel configurations.

**Figure 5: Valid Port Channel Configurations**

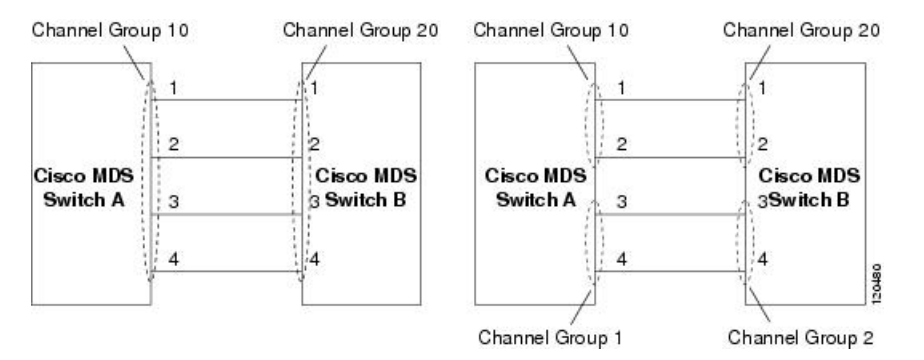

<span id="page-16-0"></span>Figure 6: Misconfigured [Configurations,](#page-16-0) on page 17 provides examples of invalid configurations. Assuming that the links are brought up in the 1, 2, 3, 4 sequence, links 3 and 4 will be operationally down because the fabric is misconfigured.

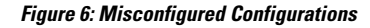

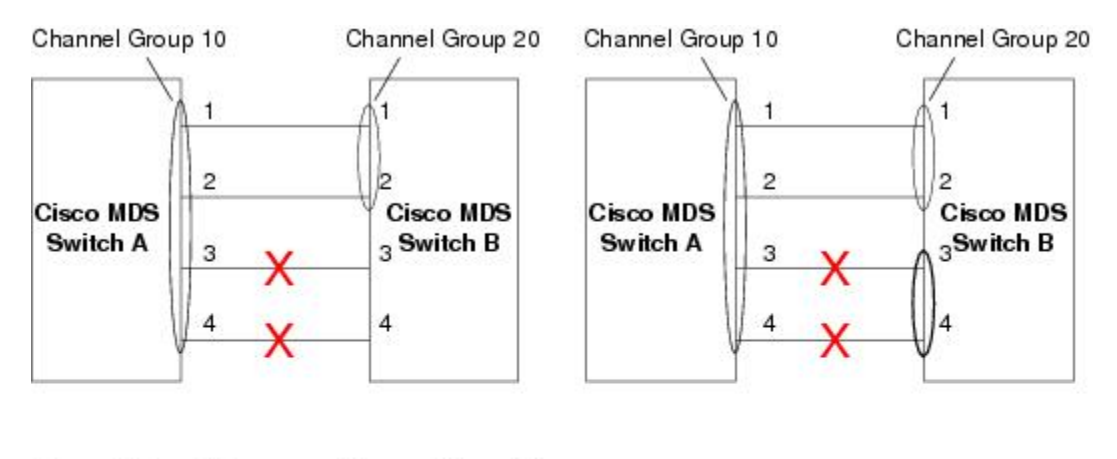

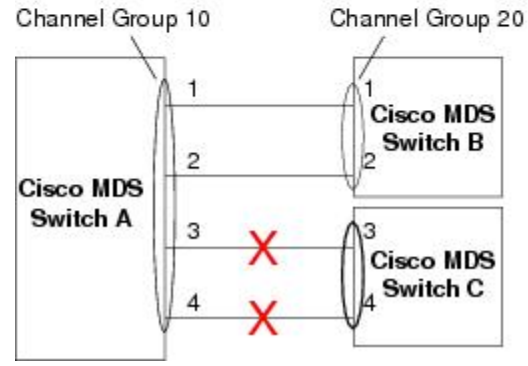

isstee

## <span id="page-17-0"></span>**Port Channel Best Practices**

### **Forwarding Engines**

A Cisco Multilayer Director Switch (MDS) uses a special kind of memory called Ternary Content Addressable Memory (TCAM) on its Fibre Channel modules. This special memory provides an Access Control List (ACL) type of function for Cisco MDS. The process that controls this functionality is called ACLTCAM. The E or TE ports (ISLs) and F (Fabric) ports have their own programming that is unique to their respective port types.

TCAM is allocated to individual forwarding engines and forwarding engines are assigned a group of ports. Director-class Fibre Channel modules have more TCAM space than fabric switches. The number of forwarding engines, the ports assigned to each forwarding engine, and the amount of TCAM allocated to each forwarding engine is hardware dependent.

The following example shows an output from Cisco MDS 9148S:

#### switch# **show system internal acltcam–soc tcam–usage** TCAM Entries:

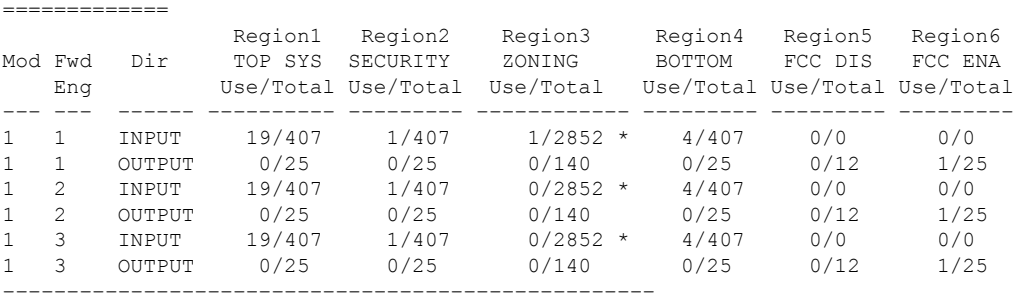

\* 1024 entries are reserved for LUN Zoning purpose.

The above example indicates the following:

- There are three forwarding engines, 1 through 3.
- Since there are 48 ports on Cisco MDS 9148 switches, each forwarding engine handles 16 ports.
- Each forwarding engine has 2852 entries in region 3 (the zoning region) for input. This is the main region used, and consequently, has the largest amount of available entries.
- Forwarding engine 3 has only one entry that is currently in use out of the total 2852 in the zoning region.

The following example shows the output from Cisco MDS 9710 switch with a 2/4/8/10/16 Gbps Advanced Fibre Channel Module (DS–X9448–768K9):

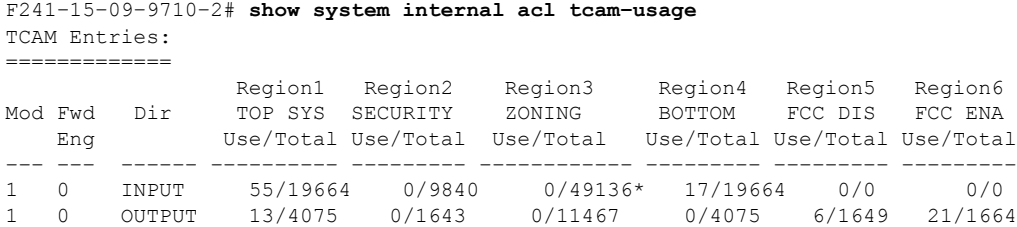

П

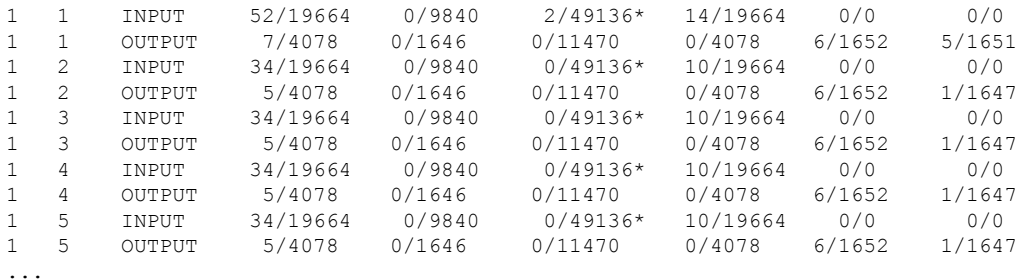

The above example indicates the following:

- There are six forwarding engines, 0 through 5.
- Since there are 48 ports on a Cisco MDS DS–X9448–768K9 module, each forwarding engine handles eight ports.
- Each forwarding engine has 49136 entries in region 3 (the zoning region) for input. This is the main region that is used, and consequently, has the largest amount of available entries.
- Forwarding engine 2 has only two entries that are currently in use out of the total 49136 in the zoning region.

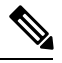

**Note**

The commands that are used to view TCAM usage on fabric switches are different from the ones used for director–class switches. For MDS 9148, MDS 9148S, and MDS 9250i fabric switches, use the **show system internal acltcam-soc tcam-usage** command. For director class switches, MDS 9396S, and 32 Gbps fabric switches, use the **show system internal acl tcam-usage** command.

The following table provides information about ports to forwarding engines mapping:

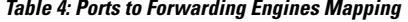

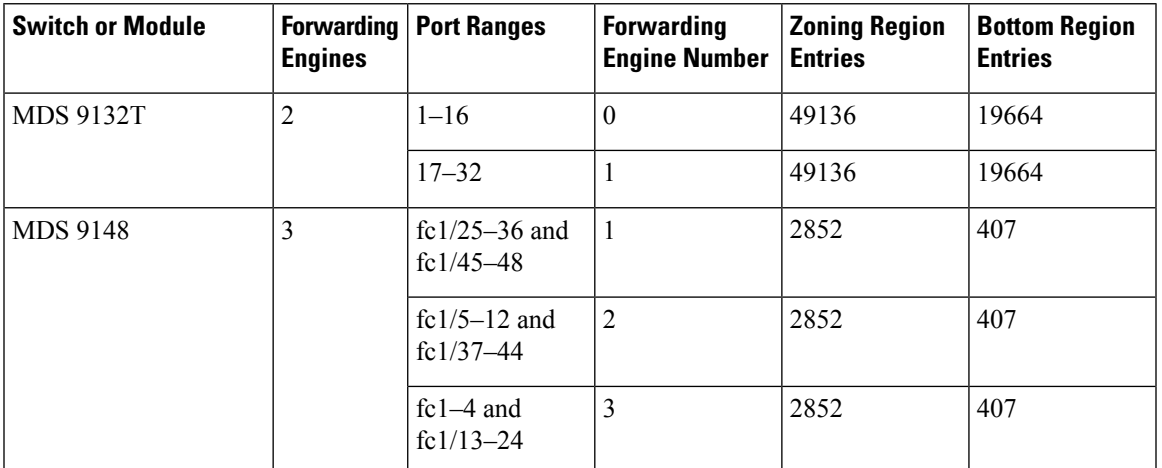

I

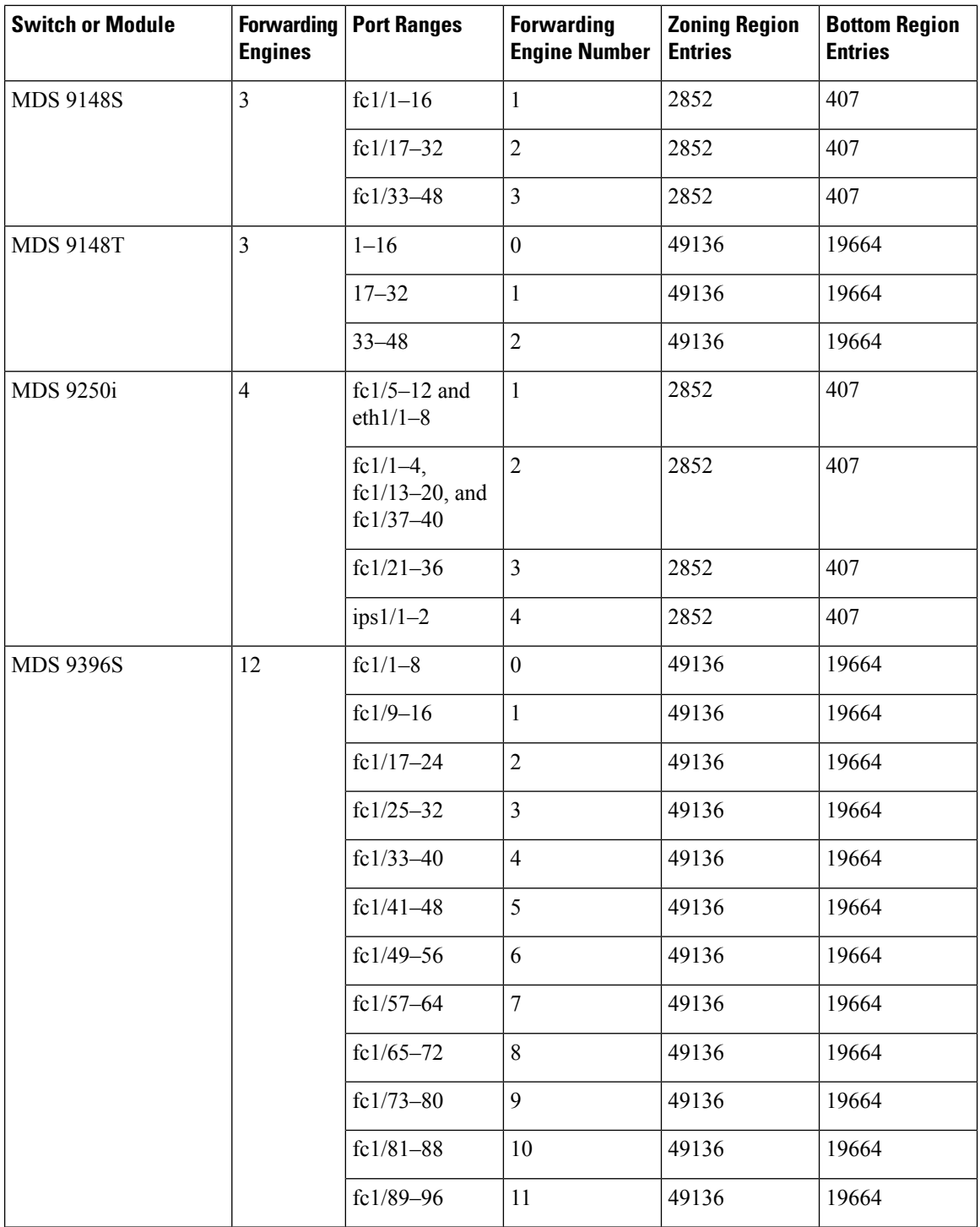

 $\mathbf I$ 

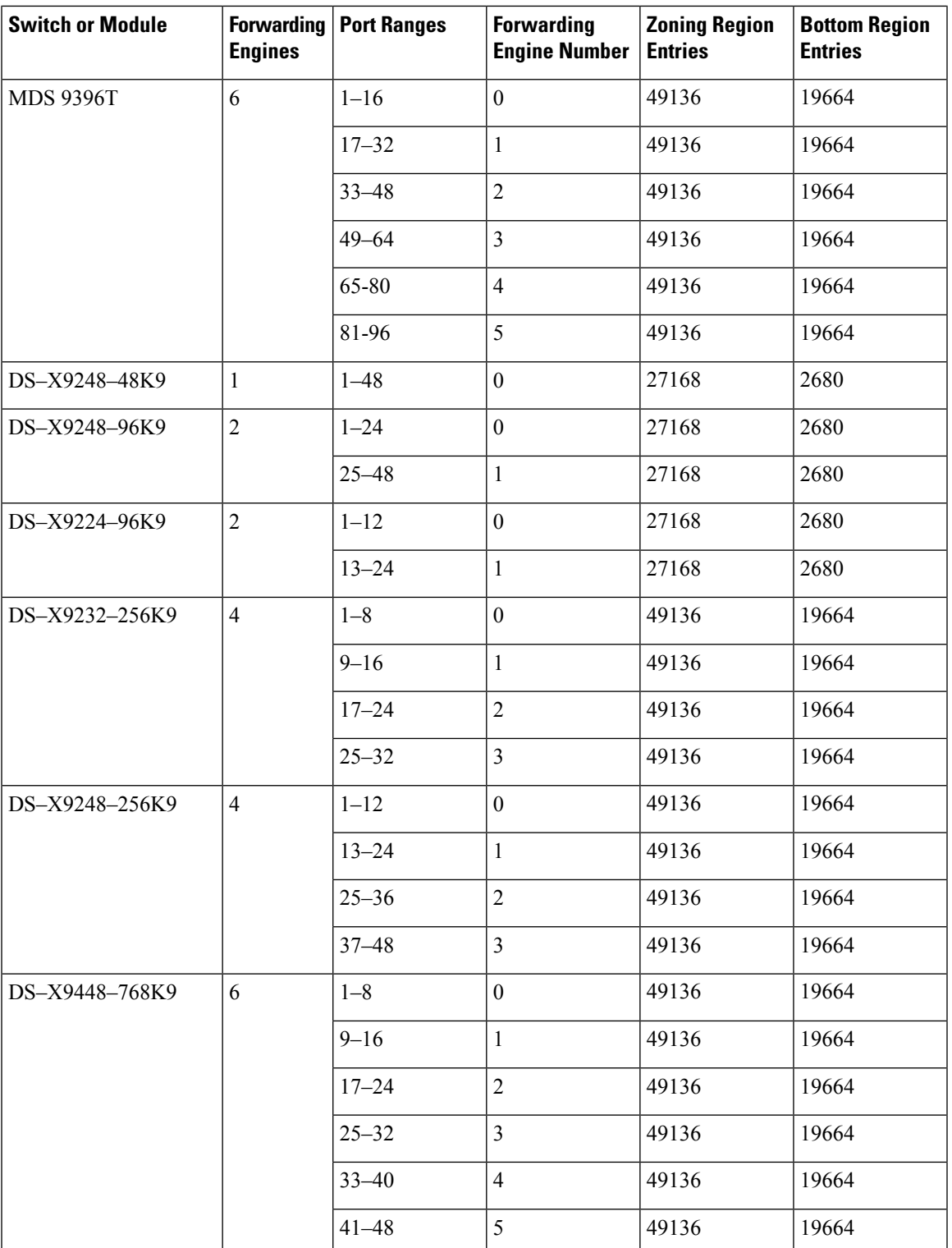

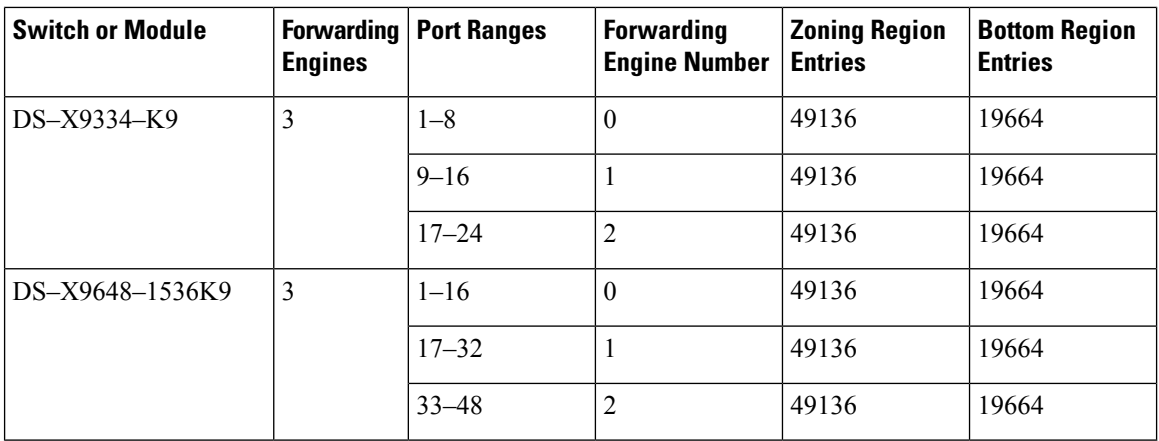

### **E and TE Port Channels and IVR**

E port channels provide InterSwitch Links(ISLs) between fabric switches. Typically, there is minimal TCAM programming on these types of interfaces. Therefore, besides placing them into different linecards, and perhaps port groups on director-class switches, there is a little more to be done. However, when the Inter VSAN Routing (IVR) feature is being deployed, extensive TCAM programming can exist on ISLs because the IVR topology transitions from one VSAN to another. Consequently, most of the considerations that apply on F/TF port channels will be applicable here too.

The following is an example of a topology:

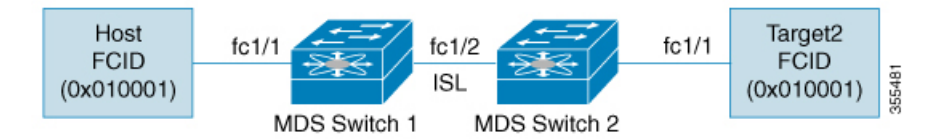

In this topology:

• Both Cisco MDS 9148S-1 and MDS 9148S-2 are in the IVR VSAN topology:

```
MDS9148S-1 vsan 1 and vsan 2
MDS9148S-2 vsan 2 and vsan 3
```
- IVR NAT is configured.
- VSAN 2 is the transit VSAN.

```
FCIDs per VSAN:
           VSAN 1 VSAN 2 VSAN 3
Host 010001 210001 550002
          Target1 440002 360002 030001
```
Domains 0x44 in VSAN 1, 0x21 and 0x36 in VSAN 2, and 0x55 in VSAN 3 are virtual domains created by IVR NAT. **Note**

• The following is the IVR zoning topology:

ivr zone zone1 member host vsan 1 member target1 vsan3

• The following is the ACL TCAM programming for the IVR zoning topology:

```
MDS9148S-1 fc1/1(Host) - VSAN 1<br>Entry# Source ID Mask<br>1
Entry# Source ID Mask Destination ID Mask Action<br>1 010001(host) ffffff 440002(target1) ffffff Permit
1 010001(host) ffffff 440002(target1)
          - Forward to fc1/2
      - Rewrite the following information:
        VSAN to 2
        Source ID to 210001
        Destination ID to 360002
2 000000 000000 000000 000000 Drop
MDS9148S-1 fc1/2(ISL) - VSAN 2
Entry# Source ID Mask Destination ID Mask Action<br>1 360002(Target1) ffffff 210001(host) ffffff Permit
1 360002(Target1) ffffff 210001(host)
      - Forward to fc1/2
      - Rewrite the following information:
        VSAN to 1
       Source ID to 440002
        Destination ID to 010001
MDS9148S-2 fc1/2(ISL) - VSAN 2<br>Entry# Source ID Mask
Entry# Source ID Mask Destination ID Mask Action<br>1 210001(host) ffffff 360002(target1) ffffff Permit
1 210001(host) ffffff 360002(target1)
      - Forward to fc1/2
      - Rewrite the following information:
        VSAN to 3
        Source ID to 550002
        Destination ID to 030001
MDS9148S-2 fc1/1(Target1) - VSAN 3
Entry# Source ID Mask Destination ID Mask Action
1 030001(Target1) ffffff 550002(host) ffffff Permit
      - Forward to fc1/2
      - Rewrite the following information:
        VSAN to 2
        Source ID to 360002
       Destination ID to 210001
2 000000 000000 000000 000000 Drop
```
Besides the entries in this example, there are other entries that IVR adds to capture important frames such as PLOGIs, PRILIs, and ABTS. **Note**

The programming on the host and target1 ports is similar to the way it is without IVR, except that the FCIDs and VSANs are explicitly forwarded to an egress port and are rewritten to values that are appropriate for the transit VSAN (VSAN 2). These forwarding and rewrite entries are separate and are not included in the TCAM-usage values.

However, now, on the ISLs in both the switches, programming that did not exist earlier is present. When frames from Host to Target1 are received by Cisco MDS 9148S-2 fc1/2, they are rewritten to the values in VSAN 3 where the target resides. In the reverse direction, when frames from Target1 to the Host are received by Cisco MDS 9148S-1 fc1/2, they are rewritten to the values in VSAN 1 where the Host resides. Thus, for

each VSAN transition on an ISL (that typically occurs across a transit VSAN) there will be TCAM programming for each device in the IVR zone set.

Consequently, most of the best practices followed for the F and TF port channels should be followed to ensure that TCAM is utilized as efficiently as possible for the following purposes:

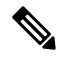

**Note**

Unlike F and TF port-channels, the ACLTCAM programming on ISLs will be the same quantity regardless if the ISLs are part of a port-channel or not. If there are "n" ISLs between two MDS switches, then it doesn't matter if they are in one port-channel, two port-channels or just individual links. The ACLTCAM programming will be the same.

- Distribute port-channel member interfacesinto different forwarding engines, especially on fabric switches.
- Distribute member interfaces into different linecards on director-class switches.
- Distribute member interfaces into forwarding engines with lower TCAM zoning region usage.
- Use single-initiator zones, single-target zones, or Smart Zoning.

Ш

## <span id="page-24-0"></span>**Configuring Port Channels**

### **Configuring Port Channels Using the Wizard Creating a Port Channel**

To create a port channel, perform these steps:

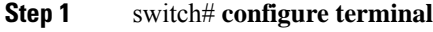

Enters configuration mode.

**Step 2** switch(config)# **interface port-channel 1**

Configures the specified port channel (1) using the default ON mode.

### **Configuring the Port Channel Mode**

Before Cisco MDS NX-OS Release 8.3(1), the CLI and the Device Manager create the port channel in On mode on the NPIV core switches and Active mode on the NPV switches. DCNM-SAN creates all port channels in Active mode. We recommend that you create port channels in Active mode.

From Cisco MDS NX-OS Release 8.4(1), the CLI and the Device Manager create the port channel in Active mode on the NPIV core switches.

**Note** An F port channel is supported only on Active mode.

To configure Active mode, perform these steps:

#### **Step 1** switch# **configure terminal**

Enters configuration mode.

#### **Step 2** switch(config)# **interface port-channel 1**

Configures the specified port channel (1) using the default On mode in Cisco MDS NX-OS Release 8.3(1) and earlier releases. Configures the specified port channel (1) using the default Active mode from Cisco MDS NX-OS Release 8.4(1).

### **Deleting Port Channels**

To delete a port channel, perform these steps:

**Step 1** switch# **configure terminal**

Enters configuration mode.

**Step 2** switch(config)# **no interface port-channel 1**

Deletes the specified port channel (1), its associated interface mappings, and the hardware associations for this port channel.

### **Adding an Interface to a Port Channel**

To add an interface to a port channel, perform these steps:

**Step 1** switch# **configure terminal**

Enters configuration mode.

**Step 2** switch(config)# **interface fc1/15**

Configures the specified port interface (fc1/15).

**Step 3** switch(config-if)# **channel-group 15**

Adds physical Fibre Channel port 1/15 to channel group 15. If the channel-group 15 does not exist, it is created. The port is shut down.

### **Adding a Range of Ports to a Port Channel**

To add range of ports to a port channel, perform these steps:

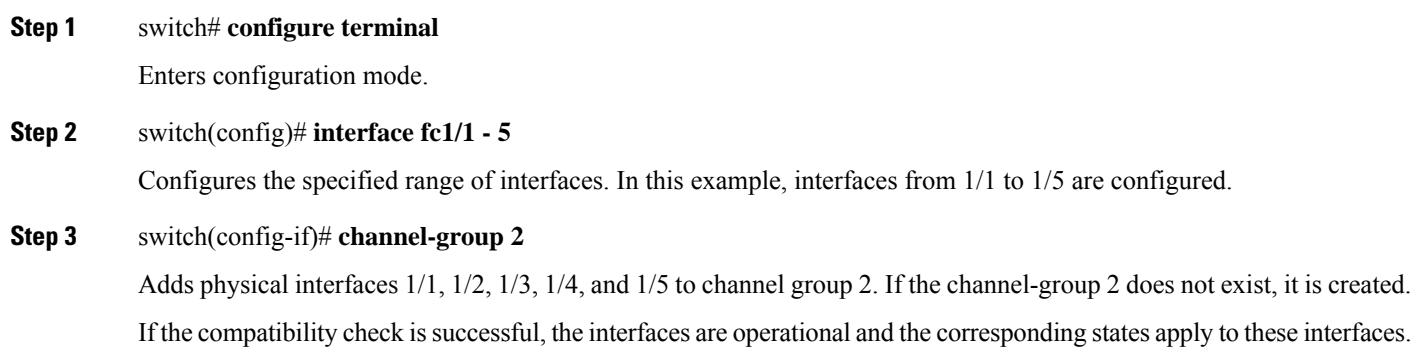

Ш

#### **What to do next**

By default, the CLI adds an interface normally to a port channel, while DCNM-SAN adds the interface by force, unless specified explicitly. **Note**

### **Forcing an Interface Addition**

To force the addition of a port to a port channel, perform these steps:

**Step 1** switch# **configure terminal**

Enters configuration mode.

- **Step 2** switch(config)# **interface fc1/1** Specifies the interface fc1/1.
- **Step 3** switch(config-if)# **channel-group 1 force** Forces the addition of the physical port for interface fc1/1 to channel group 1. The port is shut down.

## **Deleting an Interface from a Port Channel**

To delete a physical interface (or range of physical interfaces) from a port channel, perform these steps:

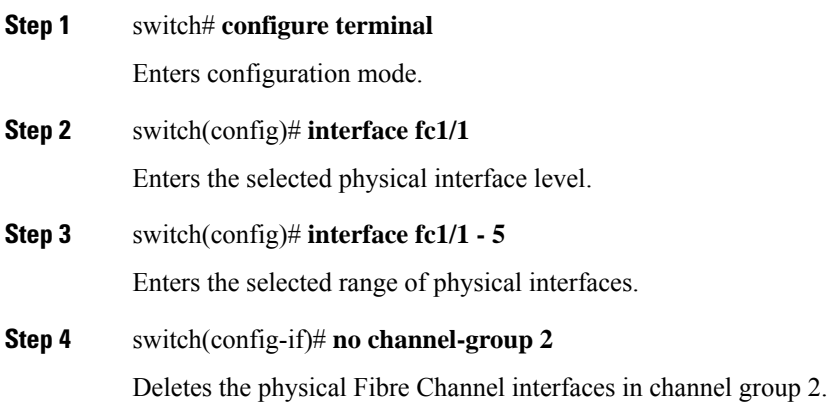

## **Enabling and Configuring Autocreation**

To configure automatic channel groups, perform these steps:

**Step 1** switch# **configure terminal**

Enters configuration mode.

**Step 2** switch(config)# **interface fc8/13**

Enters the configuration mode for the selected interfaces.

**Step 3** switch(config- if)# **channel-group auto**

Automatically creates the channel group for the selected interfaces.

switch(config- if)# **no channel-group auto**

(Optional) Disables the autocreation of channel groups for this interface, even if the system default configuration may have enabled autocreation.

## **Converting to Manually Configured Channel Groups**

You can convert an autocreated channel group to a user-configured channel group using the **port-channel** *channel-group-number***persistent** EXEC command. This command does not execute if the port channel does not exist.

## <span id="page-28-0"></span>**Verifying Port Channel Configuration**

To display the port channel configuration information, perform one of the following tasks:

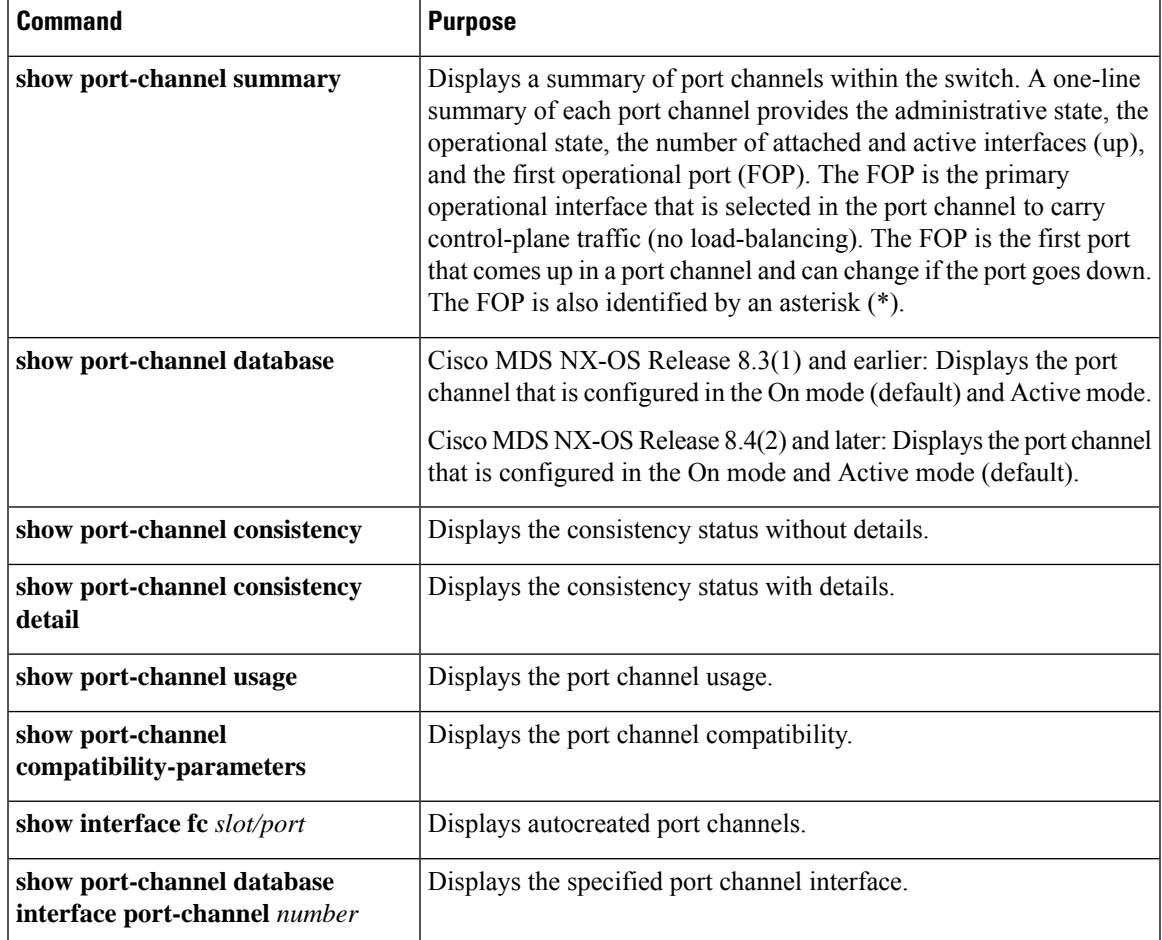

For detailed information about the fields in the output from these commands, refer to the *[Cisco](http://www.cisco.com/c/en/us/td/docs/switches/datacenter/mds9000/sw/command/b_cisco_mds_9000_cr_book.html) MDS 9000 Series NX-OS [Command](http://www.cisco.com/c/en/us/td/docs/switches/datacenter/mds9000/sw/command/b_cisco_mds_9000_cr_book.html) Reference*.

<span id="page-28-1"></span>You can view specific information about existing port channels at any time from EXEC mode. The following **show** commands provide further details on existing port channels. You can force all screen output to go to a printer or save it to a file. See Examples Displays the Port Channel [Summary,](#page-28-1) on page 29 to [Displays](#page-28-1) the Port Channel [Summary,](#page-28-1) on page 29.

#### **Displays the Port Channel Summary**

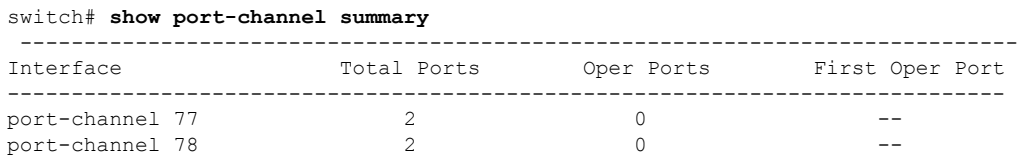

port-channel 79 2 2 fcip200

#### **Displays the Port Channel Configured in the On Mode**

 $\frac{\mathcal{P}}{\mathcal{P}}$ 

This command output is applicable for Cisco MDS NX-OS Release 8.4(2) and later releases. The command output varies if you are using Cisco MDS NX-OS Release 8.4(1a) or earlier releases. **Note**

```
switch# show port-channel database
port-channel1
   Administrative channel mode is on
   Last membership update succeeded
   First operational port is fcip3
   2 ports in total, 2 ports up
   Ports: fcip1 [up]
            fcip3 [up] *
port-channel2
   Administrative channel mode is on
   Last membership update succeeded
   First operational port is fcip5
    6 ports in total, 5 ports up
   Ports: fcip5 [up] *
            fcip6 [up]
            fcip7 [up]
            fcip11 [up]
            fcip12 [down]
            fcip13 [up]
port-channel3
   Administrative channel mode is on
   Last membership update succeeded
   First operational port is fcip9
   3 ports in total, 3 ports up
   Ports: fcip8 [up]
            fcip9 [up] *
            fcip10 [up]
```
#### **Displays the Port Channel Configured in the Active Mode**

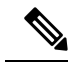

This command output is applicable for Cisco MDS NX-OS Release 8.4(2) and later releases. The command output varies if you are using Cisco MDS NX-OS Release 8.4(1a) or earlier releases. **Note**

```
switch# show port-channel database
port-channel1
   Administrative channel mode is active
   Last membership update succeeded
   First operational port is fcip3
```
Ш

```
2 ports in total, 2 ports up
    Ports: fcip1<br>fcip3
                    fcip3 [up] *
port-channel2
    Administrative channel mode is active
    Last membership update succeeded
    First operational port is fcip5
    6 ports in total, 5 ports up
    Ports: fcip5 [up] *
             fcip6 [up]
             fcip7 [up]
             fcip11 [up]
             fcip12 [down]
             fcip13 [up]
port-channel3
    Administrative channel mode is active
    Last membership update succeeded
    First operational port is fcip9
    3 ports in total, 3 ports up<br>Ports: fcip8 [up]
    Ports: fcip8
             fcip9 [up]
             fcip10 [up]
```
The **show port-channel consistency** command has two options: without details and with details.

#### **Displays the Consistency Status Without Details**

```
switch# show port-channel consistency
Database is consistent
```
#### **Displays the Consistency Status with Details**

```
switch# show port-channel consistency detail
Authoritative port-channel database:
================================================
totally 3 port-channels
port-channel 77:
   2 ports, first operational port is none
    fcip1 [down]
   fcip2 [down]
port-channel 78:
   2 ports, first operational port is none
   fc2/1 [down]
   fc2/5 [down]
port-channel 79:
    2 ports, first operational port is fcip200
    fcip101 [up]
   fcip200 [up]
================================================
database 1: from module 5
   ================================================
totally 3 port-channels
port-channel 77:
    2 ports, first operational port is none
```

```
fcip1 [down]
   fcip2 [down]
port-channel 78:
   2 ports, first operational port is none
   fc2/1 [down]<br>fc2/5 [down]
             [down]
port-channel 79:
   2 ports, first operational port is fcip200
   fcip101 [up]
   fcip200 [up]
  ================================================
database 2: from module 4
================================================
totally 3 port-channels
port-channel 77:
   2 ports, first operational port is none
    fcip1 [down]
    fcip2 [down]
port-channel 78:
   2 ports, first operational port is none
   fc2/1 [down]
   fc2/5 [down]
port-channel 79:
   2 ports, first operational port is fcip200
   fcip101 [up]
   fcip200 [up]
...
```
The **show port-channel usage** command displays details of the used and unused port channel numbers.

#### **Displays the Port Channel Usage**

```
switch# show port-channel usage
Totally 3 port-channel numbers used
===================================
Used : 77 - 79
Unused: 1 - 76 , 80 - 256
```
Use the existing **show** commands to obtain further details on autocreated channel group attributes. Autocreated port channels are indicated explicitly to help differentiate them from the manually created port channels.

#### **Displays the Port Channel Compatibility**

```
switch# show port-channel compatibility-parameters
physical port layer fibre channel or ethernet
   port mode E/AUTO only
   trunk mode
   speed
   port VSAN
   port allowed VSAN list
```
#### **Displays Autocreated Port Channels**

```
switch# show interface fc1/1
fc1/1 is trunking
   Hardware is Fibre Channel, FCOT is short wave laser
   Port WWN is 20:0a:00:0b:5f:3b:fe:80
    ...
   Receive data field Size is 2112
   Beacon is turned off
   Port-channel auto creation is enabled
Belongs to port-channel 123
...
```
#### **Displays the Specified Port Channel Interface**

```
switch# show port-channel database interface port-channel 128
port-channel 128
   Administrative channel mode is active
   Operational channel mode is active
   Last membership update succeeded
   Channel is auto created
   First operational port is fc1/1
   1 ports in total, 1 ports up
   Ports: fc1/1 [up] *
```
#### **Displays the Port Channel Summary**

switch# **show port-channel summary**

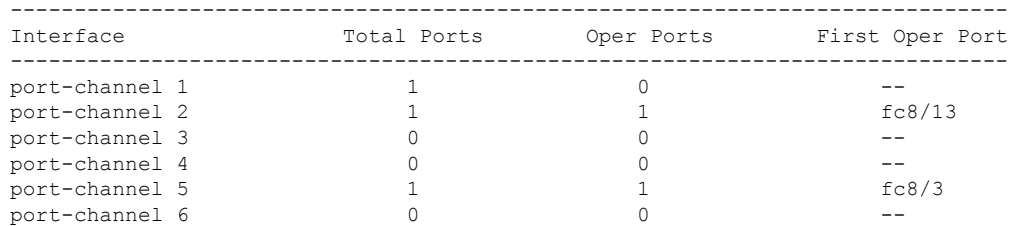

## <span id="page-33-0"></span>**Configuration Examples for F and TF Port Channels**

This example shows how to configure an F port channel in shared mode and bring up the link (not supported on the MDS 91x4 switches) between F ports on the Cisco NPIV core switches and NP ports on the Cisco NPV switches:

**Step 1** Enable the F port trunking and channeling protocol on the MDS core switch.

#### **Example:**

switch(config)# **feature fport-channel-trunk**

**Step 2** Enable NPIV on the MDS core switch:

**Example:**

switch(config)# **feature npiv**

**Step 3** Create the port channel on the MDS core switch:

#### **Example:**

```
switch(config)# interface port-channel 1
switch(config-if)# switchport mode F
switch(config-if)# channel mode active
switch(config-if)# switchport trunk mode off
switch(config-if)# switchport rate-mode shared
switch(config-if)# exit
```
**Step 4** Configure the port channel member interfaces on the core switch:

#### **Example:**

```
switch(config)# interface fc2/1-3
switch(config-if)# shut
switch(config-if)# switchport mode F
switch(config-if)# switchport trunk mode off
switch(config-if)# switchport speed 4000
switch(config-if)# switchport rate-mode shared
switch(config-if)# channel-group 1
switch(config-if)# no shut
switch(config-if)# exit
```
**Step 5** Create the port channel on the NPV switch:

```
switch(config)# interface port-channel 1
switch(config-if)# switchport mode NP
switch(config-if)# switchport rate-mode shared
switch(config-if)# exit
```
**Step 6** Configure the port channel member interfaces on the NPV switch:

#### **Example:**

```
switch(config)# interface fc2/1-3
switch(config-if)# shut
switch(config-if)# switchport mode NP
switch(config-if)# switchport speed 4000
switch(config-if)# switchport rate-mode shared
switch(config-if)# switchport trunk mode off
switch(config-if)# channel-group 1
switch(config-if)# no shut
switch(config-if)# exit
```
**Step 7** Set the administrative state of all the port-channel member interfaces in both NPIV core switch and the NPV switch to ON:

```
switch(config)# interface fc1/1-3
switch(config-if)# shut
switch(config-if)# >no shut
switch(config)# interface fc2/1-3
switch(config-if)# shut
switch(config-if)# >no shut
```
## <span id="page-35-0"></span>**Configuration Examples for F and TF Port Channels (Dedicated Mode)**

The speed configuration must be the same for all member interfaces in a port channel. While configuring the channel in dedicated mode, ensure that required bandwidth is available to the ports. **Note**

This example shows how to configure channeling in dedicated mode and bring up the TF-TNP port channel link between TF ports in the NPIV core switch, and TNP ports in the Cisco NPV switch:

**Step 1** Enable the F port trunking and channeling protocol on the MDS core switch:

#### **Example:**

switch(config)# **feature fport-channel-trunk**

**Step 2** Enable NPIV on the MDS core switch:

#### **Example:**

switch(config)# **feature npiv**

**Step 3** Create the port channel on the MDS core switch:

#### **Example:**

```
switch(config)# interface port-channel 2
switch(config-if)# switchport mode F
switch(config-if)# switchport rate-mode dedicated
switch(config-if)# channel mode active
switch(config-if)# exit
```
**Step 4** Configure the port channel member interfaces on the MDS core switch in dedicated mode:

#### **Example:**

```
switch(config)# interface fc1/4-6
switch(config-if)# shut
switch(config-if)# switchport mode F
switch(config-if)# switchport speed 4000
switch(config-if)# switchport rate-mode dedicated
switch(config-if)# switchport trunk mode on
switch(config-if)# channel-group 2
switch(config-if)# no shut
switch(config-if)# exit
```
**Step 5** Create the port channel in dedicated mode on the Cisco NPV switch:

```
switch(config)# interface port-channel 2
switch(config-if)# switchport rate-mode dedicated
switch(config-if)# switchport mode NP
switch(config-if)# no shut
switch(config-if)# exit
```
**Step 6** Configure the port channel member interfaces on the Cisco NPV switch in dedicated mode:

#### **Example:**

```
switch(config)# interface fc3/1-3
switch(config-if)# shut
switch(config-if)# switchport mode NP
switch(config-if)# switchport speed 4000
switch(config-if)# switchport rate-mode dedicated
switch(config-if)# switchport trunk mode on
switch(config-if)# channel-group 2
switch(config-if)# no shut
switch(config-if)# exit
```
**Step 7** Set the administrative state of all the port channel member interfaces in both NPIV core switch and the Cisco NPV switch to ON:

```
switch(config)# interface fc1/4-6
switch(config-if)# shut
switch(config-if)# no shut
switch(config)# interface fc3/1-3
switch(config-if)# shut
switch(config-if)# no shut
```
 $\mathbf I$